Пользователи могут связаться с администрацией базы знаний, отправив запрос на получение ответа. Для этого можно использовать форму обратной связи, чтобы задать вопрос, дать общий отклик или даже внести предложения по улучшению базы знаний.

Электронные письма могут быть отправлены на любую тему любым модераторам.

В процессе заполнения формы обратной связь пользователь получает мгновенный ответ на свой вопрос. При вводе текста вопроса, KBPublisher ищет статьи, содержащие введенные слова, и отображает пять статей, которые имеют наибольшее количество совпадений. Если ответ находится в одной из перечисленных статей, то у пользователя исчезает необходимость отправлять вопрос. Вместо этого он просто нажимает на статью и читает ее.

Запрос для получения обратной связи отправляется на адрес электронной почты, заданный в настройках.

Получатель электронного письма может:

- Ответить на вопрос пользователя по электронной почте или
- Опубликовать ответ в базе знаний в качестве статьи или
- Одновременно и ответить пользователю и опубликовать статью.

Просмотр отзывов выполняется в разделе **Обратная связь**, который доступен пользователям с правами администратора, модератора или редактора.

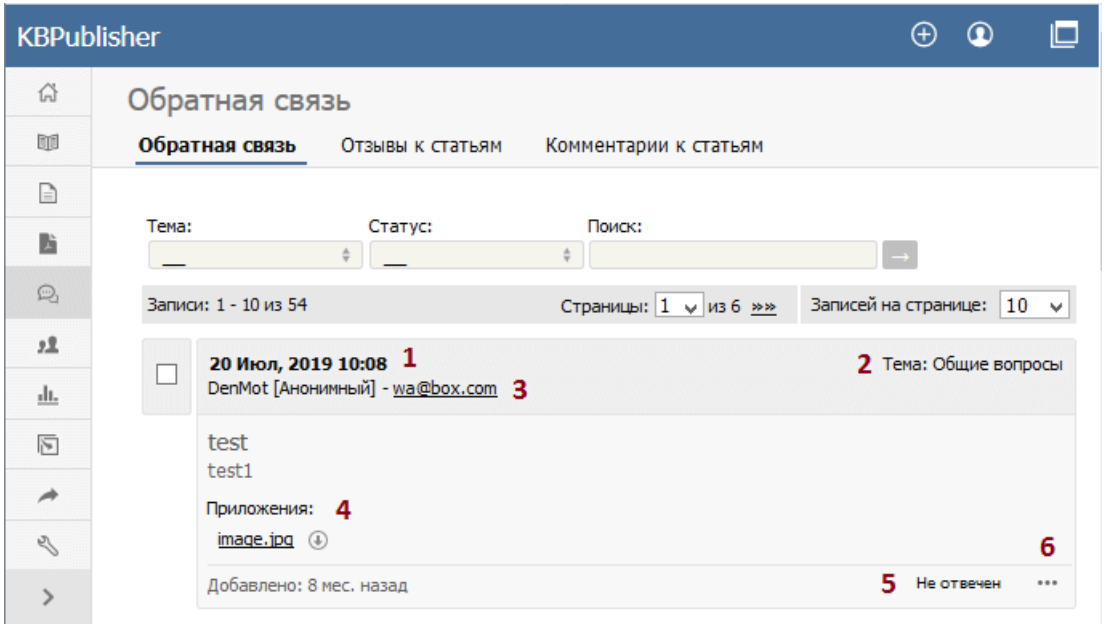

Вкладка **Обратная связь** содержит список запросов, отправленных пользователями.

- 1. Дата и время, когда пользователь отправил запрос.
- 2. Тема, которую пользователь выбрал из списка, когда заполнял форму обратной связи. Получатель письма также может изменить тему.
- 3. Адрес электронной почты и имя пользователя, отправившего запрос.
- 4. Приложение содержит файл, который пользователь прикрепил к отправленному письму.
- 5. Статус обращения показывает, ответили пользователю на вопрос по электронной почте или нет.
- 6. При нажатии на иконку [**...**] открывается меню команд:
	- Выберите **Детали**, чтобы просмотреть историю сообщений по этому запросу. Команда доступна только для обращения, которое имеет статус Отвечен.
	- Выберите **Создать статью**, чтобы на основе этого обращения пользователя добавить новую статью в базу знаний. Откроется форма для создания статьи.
	- Выберите **Установить статус - Отвечен**, чтобы изменить статус обращения с Не отвечен на Отвечен.
	- Выберите **Установить статус - Не отвечен**, чтобы изменить статус обращения с Отвечен на Не отвечен.
	- Выберите **Ответ**, чтобы ответить пользователю на вопрос по электронной почте.
	- Выберите **Удалить** для удаления запроса пользователя.

В некоторых случаях уместно и ответить пользователю по электронной почте и создать статью в базе знаний по теме вопроса.

Например, пользователь задает вопрос, ответ на который, по вашему мнению, заслуживает отдельной статьи в базе знаний. Поэтому вы можете создать статью, а затем отправить пользователю письмо и сообщить о том, что теперь ответ на его вопрос находится в базе знаний.

Шаблоны писем для ответа и других целей формируются в разделе **Настройки**.

Последнее обновление: 5 мая, 2021 Обновлено от: Черевко Ю. Ревизия: 4 Руководство пользователя v8.0 -> Обратная связь -> Обратная связь с пользователями <https://www.kbpublisher.com/ru/kb/entry/67/>